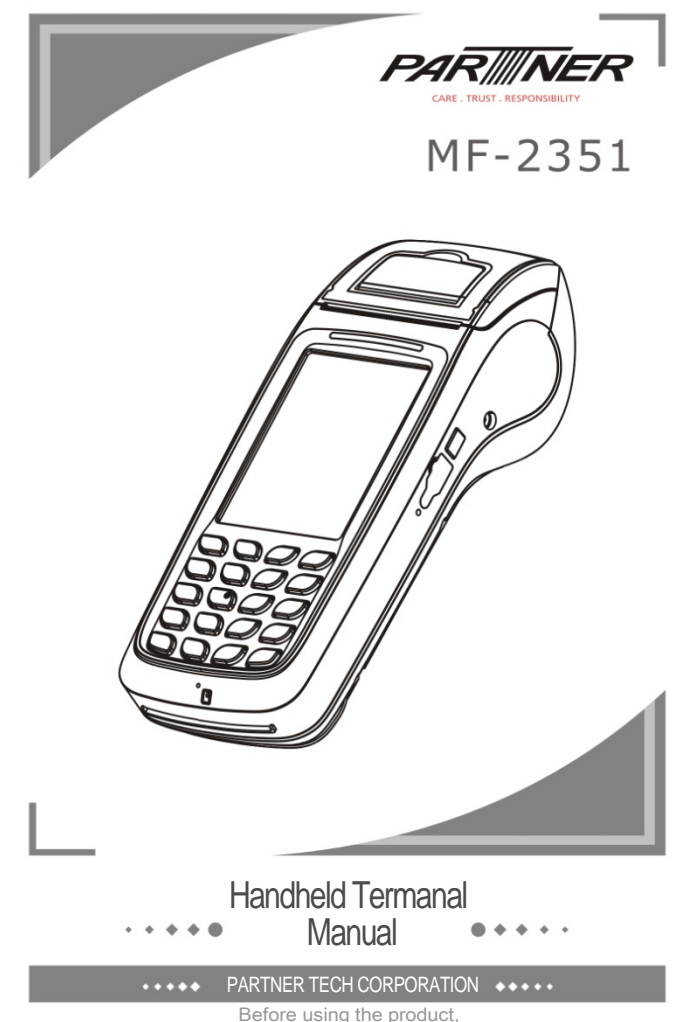

Before using the product, Please carefully read the operating instructions

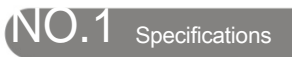

 $\overline{\phantom{a}}$ 

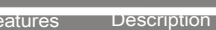

Basic configuration

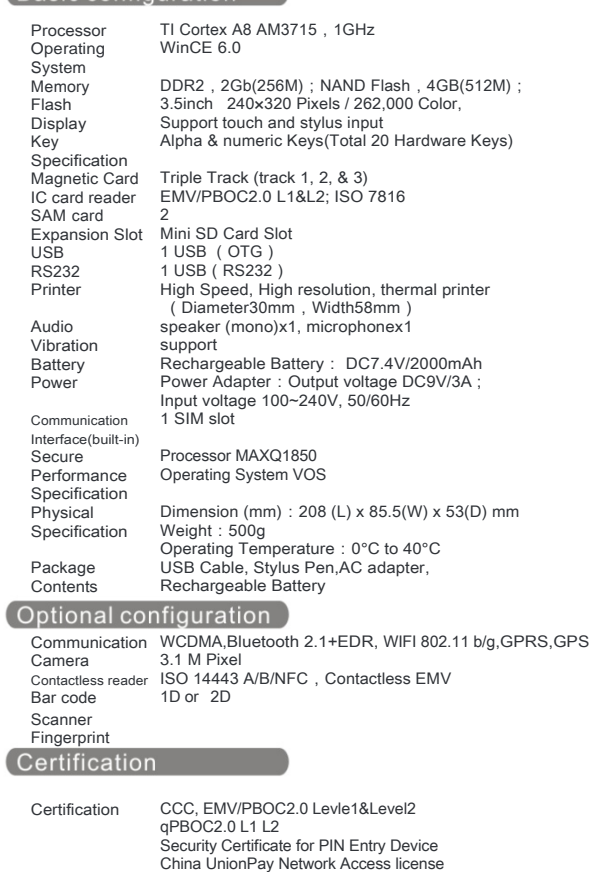

 $\boxed{1}$ 

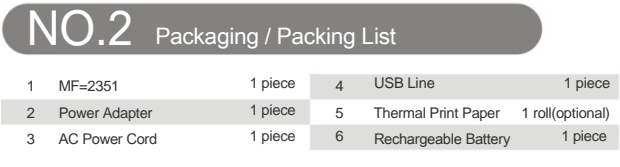

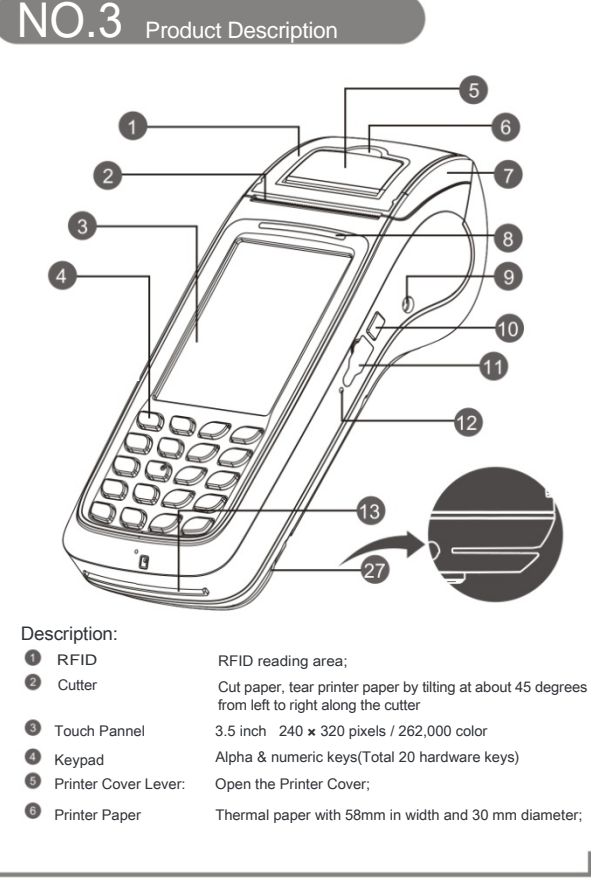

 $\boxed{2}$ 

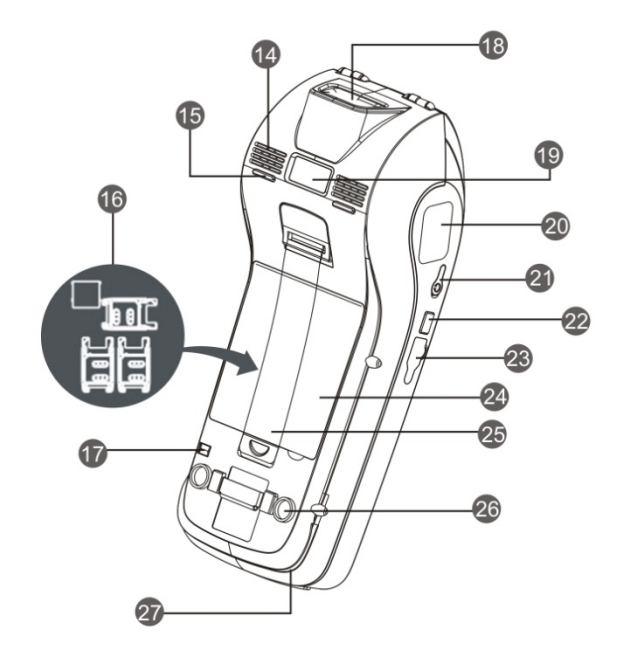

## Description:

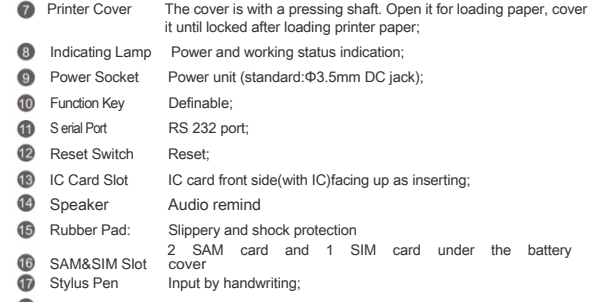

Barcode Scanner Barcode scanner for 1D or 2D;

 $3<sup>1</sup>$ 

Camera & Flash Image recognition & Exposure **20** Fingerprint Sensor Fingerprint reader (optional); **Phone Jack** 3.5mm standard interface;<br>**Pa** Function Key Definable;  $\bullet$  Function Key Micro USB USB2.0(OTG);<br> **20** Battery Cover The position of The position of the battery to lock; **23** Wrist Band Convenient operation and bring; Rubber Pad: Slippery and shock protection Magcard Reader: The magnetic stripe at the bottom and facing the device support bi-direction card swiping;

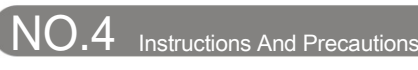

# Power On

- 1、Insert the attached power adapter's connector to the MF-2351, linked the AC cord between the adapter and AC power supply socket;
- 2、Press the power key(  $\bigcirc$  )until LCD display booting information, system will setup after initialization.

## **Swiping Card**

1、Slide the magnetic card at stable speed, with the magnetic strip upward. 2、

Bi-directional card swiping is supported;

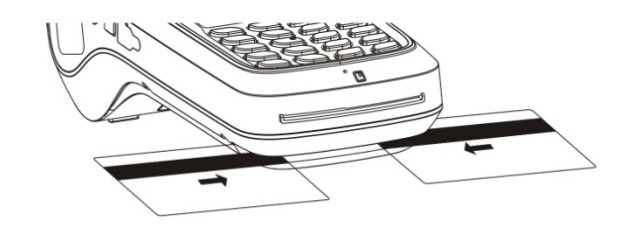

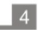

IC Card Read

1、 insert the IC card with the chip upward;

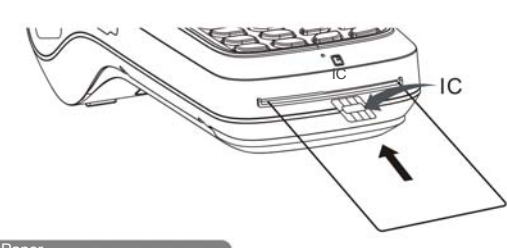

### Torn Paper

1、Hand and hold the end of the paper along the cutter from left to right around 45 degrees angle of the direction of the tear, the force should be quickly and evenly.

### **Installation Of Paper**

- 1. Open the paper bucket lid: Unlock the printer cover(  $\odot$ ) by pulling the lever up;
- 2、Load the thermal paper after open the printer cover. Please notice the paper come from bottom side;
- 3、Align the sheet of paper out into the guide slot of the cuter, press the printer cover back until a "click" sound is heard;
- 4、To avoid a paper jam or damage the printer, please use standard printing paper provided by the bank.

### **Notice**

1、Use an outlet with a fuse;

- 2、Do not damage the power cord and adapter. They can not be used if damaged; 3、 When error occurs, please contact technical support. User's attempting to repair the device is not covered within warranty;
- 4、Before connecting the AC power cord to a power supply outlet, you should check voltage;
- 5、Do not insert anything into any of the interface of the device, it will seriously damage the device;
- 6、Do not place the device in direct sunlight, high temperature, humid or dusty place;
- 7、Please stay away from liquids
- 8、Federal Communication Commission Interference Statement
- This equipment has been tested and found to comply with the limits for a Class B digital device, pursuant to Part 15 of the FCC Rules. These limits are designed to provide reasonable protection against harmful interference in a residential installation. This equipment generates, uses, and can radiate radio frequency energy and, if not installed and used in accordance with the instructions, may cause harmful interference to radio communications. However, there is no guarantee that interference will not occur in a particular installation.  $5\overline{)}$

If this equipment does cause harmful interference to radio or television reception, which can be determined by turning the equipment off and on, the user is encouraged to try to correct the interference by one or more of the following measures:

- Reorient or relocate the receiving antenna.
- Increase the separation between the equipment and receiver.
- Connect the equipment into an outlet on a circuit different from that to which the receiver is connected.
- Consult the dealer or an experienced radio/TV technician for help.

### FCC Caution:

This device complies with Part 15 of the FCC Rules. Operation is subject to the following two conditions: (1) This device may not cause harmful interference, and (2) this device must accept any interference received, including interference that may cause undesired operation.

### Non-modification Statement:

Changes or modifications not expressly approved by the party responsible for compliance could void the user's authority to operate the equipment.

This device has been tested and meets the FCC RF exposure guidelines. The maximum SAR value reported is 0.240 w/kg.

Limited Channels fixed for use in the US:

IEEE 802.11b or 802.11g or 802.11n(HT20) operation of this product in the U.S. is firmware-limited to Channel 1 through 11. IEEE 802.11n(HT40) operation of this product in the U.S. is firmware-limited to Channel 3 through 9.

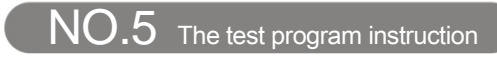

Double-click the "MF-2351\_appapi\_test.exe:

7139

**a** 

**E2351\_TEST\_PRO...**<sup>02</sup>

 $\overline{AFD}$ 

wh<br>Screen vitewon<sup>1</sup>

Caution: The power supply input for this unit is 9.0V and not 12V or 5V. If you want to change to another power supply in place of the one in the package, you need to be cautious and check the output voltage and current.

> 1 .MSR test. Click the MSR button.

 $\frac{1}{2}$ 

E.

### Content: 1.MSR test 2.ICC test 3.Print test 4.RIF test 5. Wireless, WCDMA test 6.Wifi test 7.Screen test 8.Other functional test 9.Vibration test 10.The one-dimensional bar code test

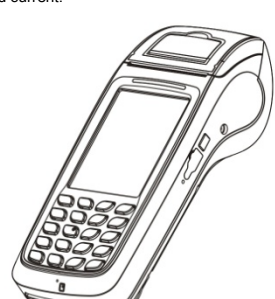

Click on the "MSR Read" and brush the magnetic stripe cards in the card slot. Successfully show:

 $6$ 

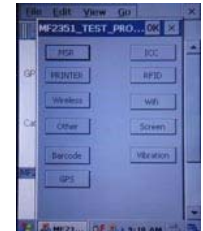

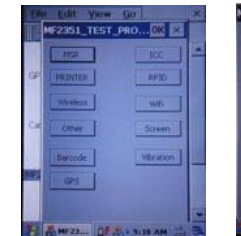

2. ICC test. Click"ICC". Insert IC card, if you want to test IC command (ICC Command), click on "IC Check". If IC card chip does not damage or contact with normal card slot, you can see the following:

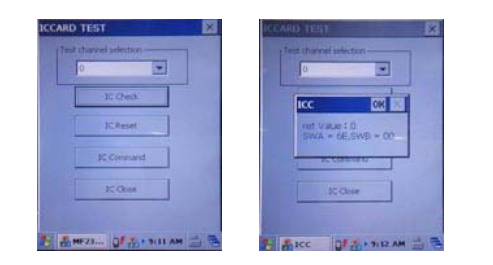

As the test described above, the user can see the other effect.

### 3. Printer test.

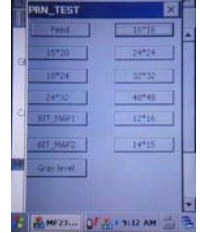

You can see the current version of the NK. Select the appropriate font size print and note that the paper is placed correctly.

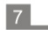

4. RIF test, include A card, B card and M1 card. click the button.

If you want to test M1 function, the first , put M1 on the RF sensing area, Click on the "M1 Check "to check card , if non-access module is hardware or the card is not damaged, you can see the following:

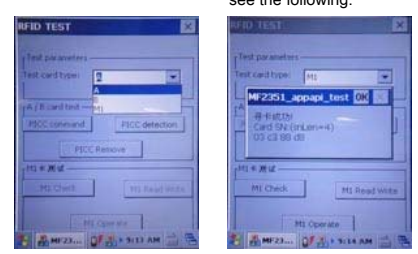

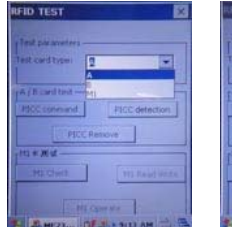

 $\overline{1}$ 

T.

mos<br>La mico

Each of M1 data is stored in the sector. Each sector has its own key .If appear the<br>"Authority M1 Card Err", when you use the " M1 Read the Write ", I lustrate the key<br>Authentication is not passed. It is normal.

5. Wireless, WCDMA test. Click "Auto Dial", wait for the POS automatically dial. If you have used WCDMA capabilities, you need to disconnect in order to continue to use this.

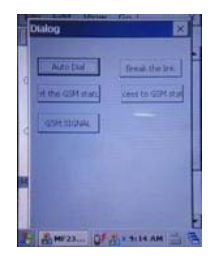

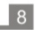

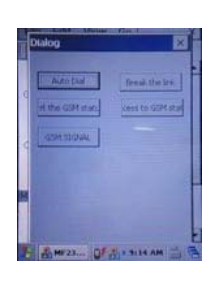

6. Wifi test. Firstly click network settings on the taskbar.

Select "Wireless Info", check the "Notify when new networks available" , connected to the network , enter the test program after the following effect appears:

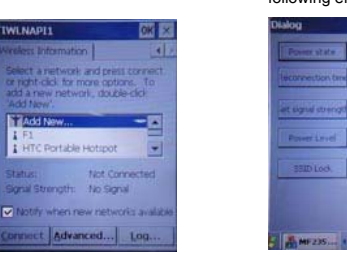

Click on the "power state" and finally the power is turned on again, then you can test the other features, click the button again to turn off wifi power.

# 7. Screen test. Test LCD Module.

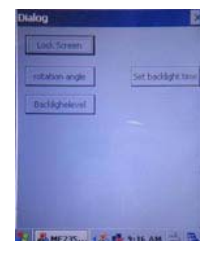

The first one is the lock screen, click the button, the screen will lock and screen<br>automatically unlock after a few seconds. The second is the rotation of the screen,<br>click the screen then it will rotate 90 degrees.

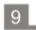

## 8. Other functional test.

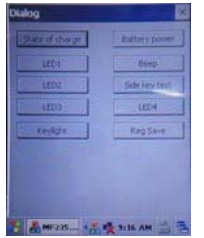

You can see the results after the click of a button.

# 9 . Vibration test. Vibration testing can test motor is working properly or not.

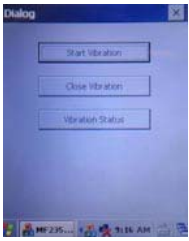

10. The one-dimensional bar code test.

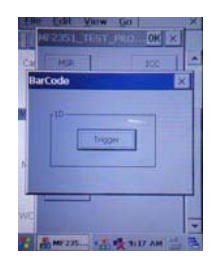

Put the one-dimensional bar code on the location of about 5 cm from the scanning lamp, Screen will be prompted to read the one-dimensional bar code as shown above.

 $\boxed{10}$ 

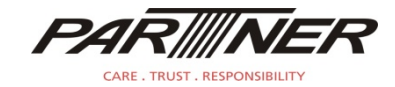

Tel:+886-2918-8500 Fax:+886-2915-3405

# Partner Tech Corporation

http://www.partner.com.tw

10FL, 233-2, Baoqiao Road, Xindian, New Taipei City, Taiwan

Notice:Product specifications are subject to change without prior notice!